**Google News Initiative** 

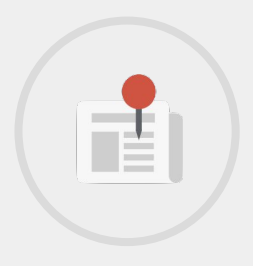

1 LESSON - 7 MIN

# Pinpoint

This is the max length for a course description. This is what you see at the course level, before diving into specific lessons. If you are adding a lesson to an existing course, use the existing course description here.

**Tools Used:** Pinpoint

**Google** News Initiative

LESSON 1

# Pinpoint: A research tool for journalists

Explore and analyze thousands of documents with Google's research tool, Pinpoint.

# Lesson Overview

## Journalist Studio and Pinpoint

This lesson will help you learn how to request access to Pinpoint and get started using the tool.

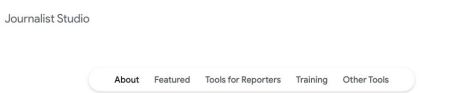

A collection of tools to empower journalists to do their work more efficiently, creatively, and securely

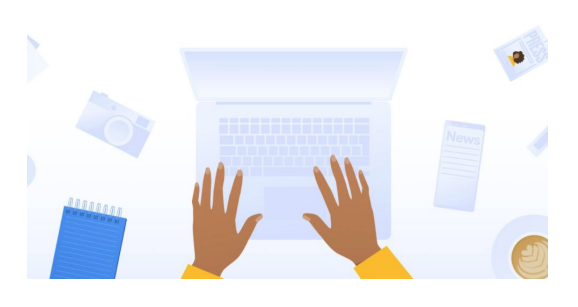

- Sign-up [1](#)
- Get started [2](#)
- Find stories faster 3
- 3 Transcription

For more lessons, visit:

[newsinitiative.withgoogle.com/training](https://newsinitiative.withgoogle.com/training/course/fundamentals)

# Sign up

To access our new tool, Google's dedicated journalism suite of tools, Journalist Studio

**STEP 1 OF 5**

Go to [journaliststudio.google.com/](https://journaliststudio.google.com/)

About Featured Tools for Reporters Training Other Tools

Journalist Studio

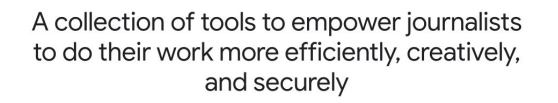

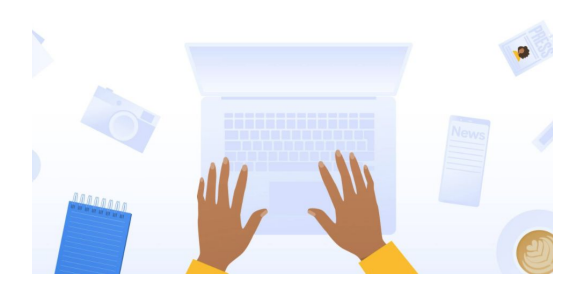

**STEP 2 OF 5**

Journalist Studio is a collection of all of our tools that reporters can use for telling stories in a single location

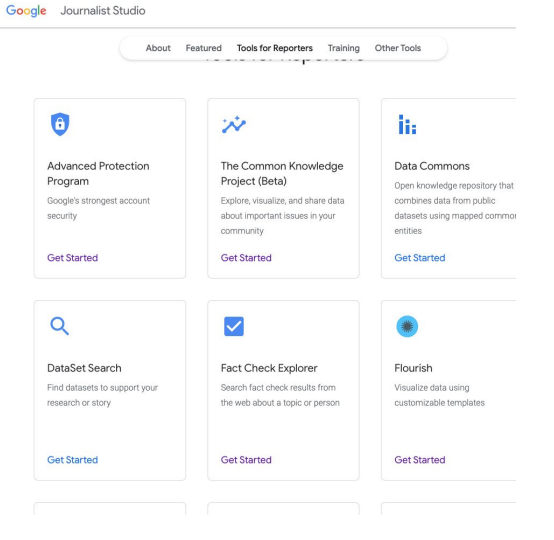

#### **STEP 3 OF 5**

Scroll down through the tools until you see Pinpoint or go to [journaliststudio.google.com/pinpoint/](https://journaliststudio.google.com/pinpoint/) and click get started.

## **Unlock hidden stories**

Explore and analyze large collections of documents.

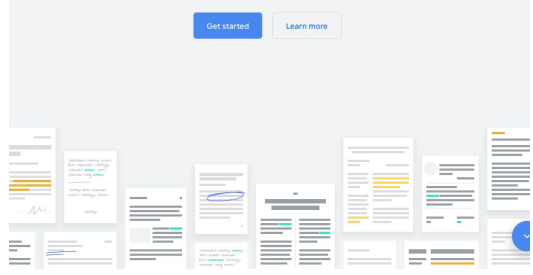

#### **STEP 4 OF 5**

You will need to use a Gmail address to request access.

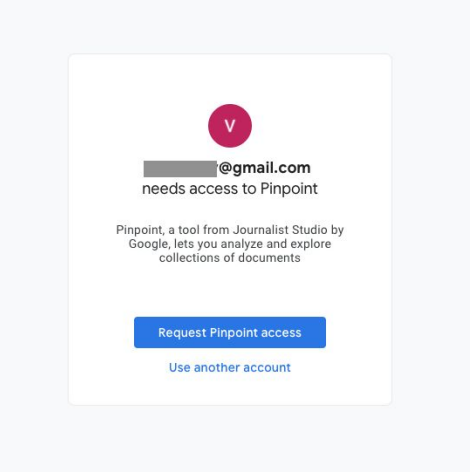

**STEP 5 OF 5**

The Google team aims to review all access requests within 24 hours.

#### **Request Access to Pinpoint**

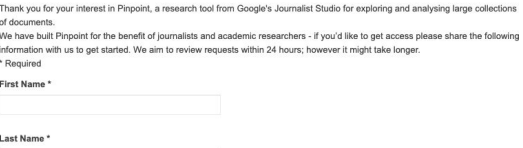

m or @googl

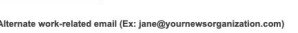

#### Please describe your main intended use of Pinpoint \*

○ Journalism: I'm a journalist or supporting journalists working on stories  $\bigcirc$  Academic: I'm an academic or supporting academic research work<br> $\bigcirc$  Other (please specify):

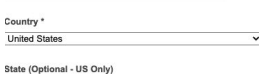

 $\overline{\mathbf{s}}$ 

## Get started

You will receive status updates on your access account in the Gmail account you used to request it. Once you have received the access approved e-mail, you can begin exploring how to use this tool as a reporter.

#### **STEP 1 OF 5**

You can log in to Pinpoint at [journaliststudio.google.com/pinpoint/](https://journaliststudio.google.com/pinpoint/)

#### **STEP 2 OF 5**

Pinpoint is is divided into two sections:

"My Workplace" where you can upload and work on your own documents

and

"Explore " where you can search through collections from some of our key partners like Big Local from Stanford University, The Center for Public Integrity, Document Cloud, and Big Local from Stanford University.

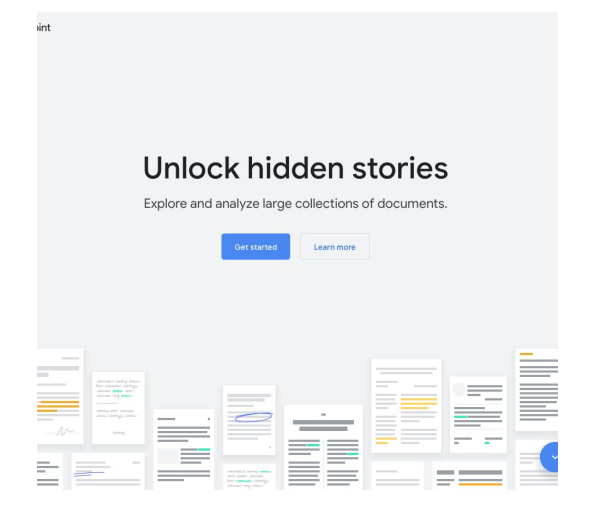

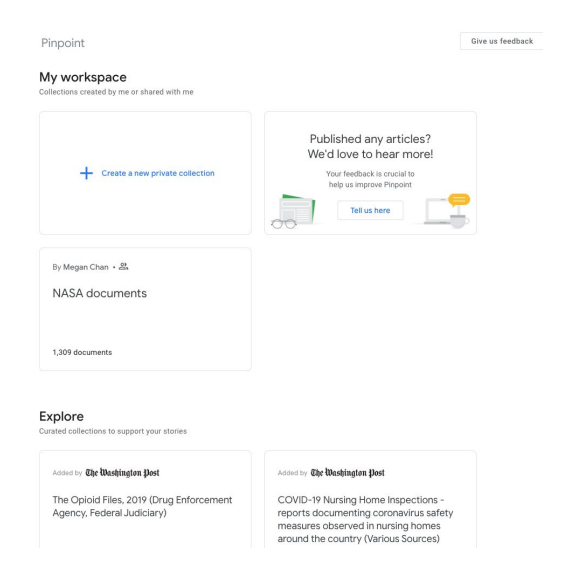

#### **STEP 3 OF 5**

Once you click on 'Create a new private collection' you can upload documents that are in any of the following formats:

Text: PDF, DOC, DOCX, PTT, PTTX, TXT, Audio: MP3, WAV, FLAC Image: JPG, PNG, TIFF, GIF, BMP Email: EML, MBOX

Pinpoint

### My workspace

Collections created by me or shared with me

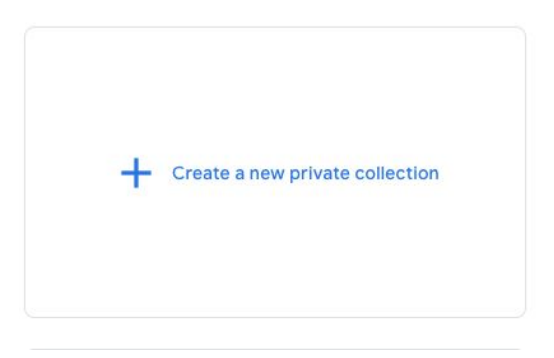

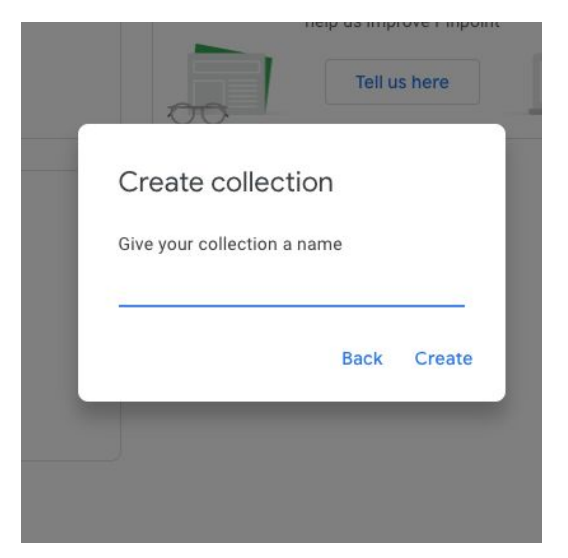

**STEP 5 OF 5**

Name your collection

**STEP 4 OF 5**

Import documents from your Google Drive or upload them directly from your computer.

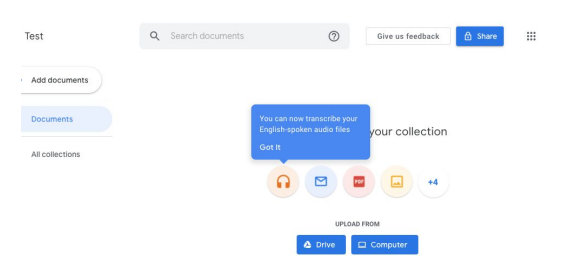

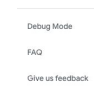

## Find your story faster

Using the power of Google's knowledge graph and AI technology, you can quickly search through documents, images, and audio recordings.

#### **STEP 1 OF 5**

Once you have uploaded your documents, Pinpoint will automatically create an index of the most commonly mentioned people, locations, and organisations mentioned.

#### **STEP 2 OF 5**

You can also use the Search bar at the top of the tool to look for specific words using quotation marks or more generally synonyms of words. For example, a search for "moon" may return results for the word "lunar."

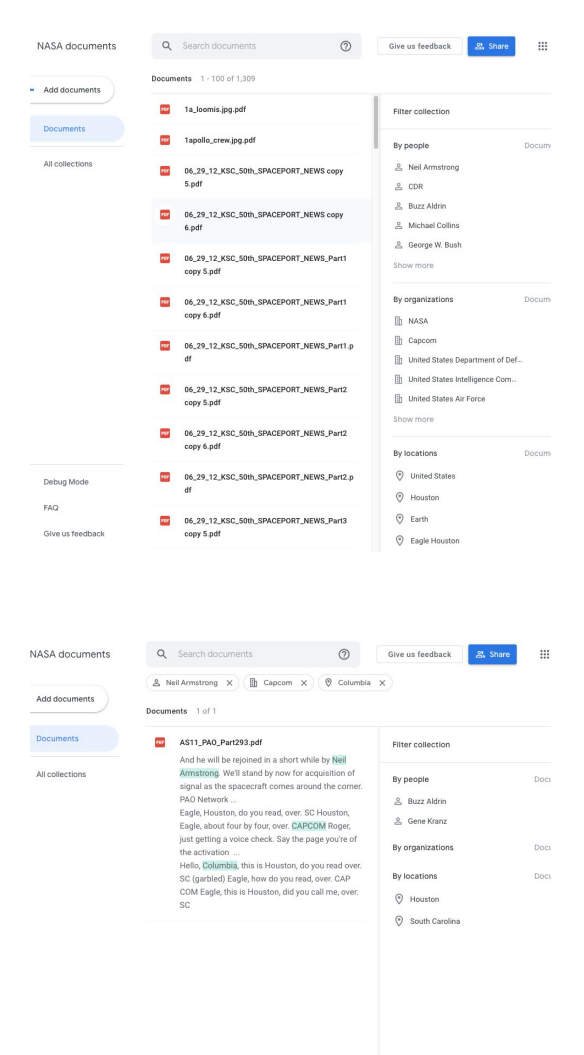

Debug Mode Give us feedback

#### **Step 3 of 5**

You can use some search modifiers with in Pinpoint:

Surround any part of your search query with quotation marks (") in order to find exact matches. For example, results for the search "car" will only include documents where the exact word "car" appears. ""

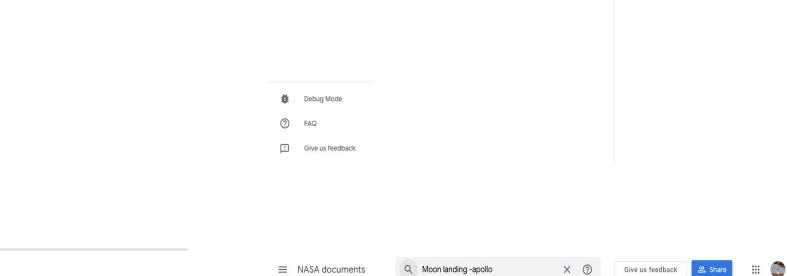

NASA documents

 $(+$  Add documents

**D** Documents

 $\equiv$  NASA documents

- Add documents

**D** Documents

 $\bigcirc$  All collections

Debug Mode

 $(2)$  FAQ

Search<br>Documents 1 - 17 of 17

**D** planning6 copy 5.jpg.pdf

planning6 copy 6.jpg.pdf

The printerion and

planning6.jpg.pdf

pannings copy spages<br>Authorization for the commissioning by IPS of an essay<br>of 1000-1500 words on the significance of the moon<br>landing to mankind by a major American literary

Authorization for the commissioning by IPS of a<br>of 1000-1500 words on the significance of the m<br>landing to mankind by a major American literary

of 1000-1500 words on the significance of the minimized version of the minimized by a major American literary

Authorization for the commissioning by IPS of a<br>of 1000-1500 words on the significance of the m<br>landing to mankind by a major American literary

**For** 06\_29\_12\_KSC\_50th\_SPACEPORT\_NEWS\_Part13 copy

адин<br>pair of spacecraft called Lunar Telescope и<br>fourth Reconnaissance Orbiter (LRO) servic<br>in March 2002, and Lunar Crater Observatic

06\_29\_12\_KSC\_50th\_SPACEPORT\_NEWS\_Part13 copy<br>6.ndf

pair of spacecraft called Lunar Telescope unde<br>fourth Reconnaissance Orbiter (LRO) servicing

 $\bigcap$  All colle

Documents 1 of 1

AS11\_PAO\_Part267.pdf

track it down and let you know. Over. SC Okay. CAP<br>Apollo 11, Houston. You can proceed to the sleep at<br>now. Over. Tirl's in work, lious ton. CAPCOM

Q "car" X @ Give us feedback 3. Share III C

By organizations

 $\sim$  11

**D** Capcom

By locations  $\odot$  Houston

Filter collection

2. Chuck Dovale

A Barack Obama

2. Bill Dowdell & Bill Parsons

By organizations

**Ill** Alliant Techsy

**Th** Blue Origin **B** Boeing

Show more

By Incations Cape Canaveral Air For **O** International Space Statio

 $\odot$  Earth

C Low Earth orbit

**I**h NASA Fight Florida Power & Light

& Archibald Moleish

#### **STEP 4 OF 5**

Use a minus sign (-) in front of any word you want to exclude from your search.

For example, results for the search moon landing -apollo will not include documents where the word "apollo" appears.

#### **STEP 5 OF 5**

Use the keyword "OR" or the sign "|" between any two phrases in order to find documents that include any of the two.

For example, results for the search golf OR car will include all documents where any of these words appear. The same is true for the search golf | car.

#### $\Diamond$  Kennedy Sp fourth Reconnaissance Orbiter (LRO) servic<br>in March 2002, and <mark>Lunar</mark> Crater Observatio Give us feedback Q "golf | car" X (2) Give us feedback 3. Share | H (2)  $\equiv$  NASA documents Documents  $1 - 2$  of  $2$  $+$  Add documents AS11\_PAO\_Part267.pdf AS11\_PAO\_Pert267.pdf<br>track it down and let you know. Over: SC Okay. CAP<br>COM Apollo 11, Houston. You gar proceed to the<br>sleep attitude now. Over: Tiit's in work, lious ton.<br>CAPONA  $\qquad \qquad \blacksquare$  Documents By people All collections & Davy Hill & Joe Namati AS11\_PAO\_Part487.pdf A Pete Rozelle And Davy Hill, from Jackson, Michigan, won his third<br>major golf in as many starts in the past week. He<br>won the Philadelphia Classic. Hill has won four & Thor Heyerdahl h Capcom [b] American Lea h Chicago Cubs **b** Houston Astros **b** Jet's Pizza Show more  $\odot$  Atlanta  $\odot$  Baltimore  $\odot$  Bermudz  $\odot$  Boston Debug Mode  $\odot$  Chicago  $\circledcirc$  FAQ Give us feedback

## **Transcription**

Pinpoint uses Google Cloud's transcription capabilities to create a searchable accurate document based on your recordings.

#### **STEP 1 OF 5**

Using the add documents button you can upload audio files to your collection.

Supported formats include: .MP3, .WAV, .FLAC. and .WAV

For more information see [here](https://journaliststudio.google.com/pinpoint/faq?e=EnableDocumentViewerExperiment&jsmode=o)

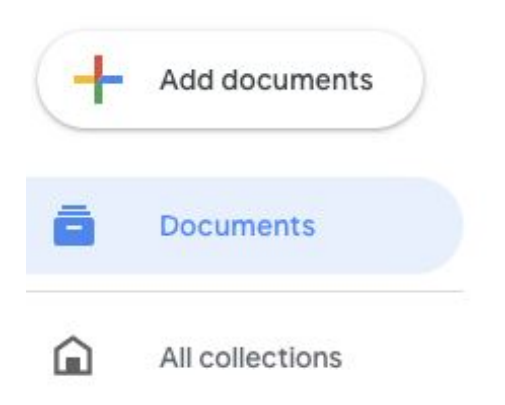

#### **STEP 2 OF 5**

Once your audio file is uploaded, Pinpoint will automatically create a transcription. You can playback the audio in the tool and click on the blue timecode to jump to the corresponding piece of audio.

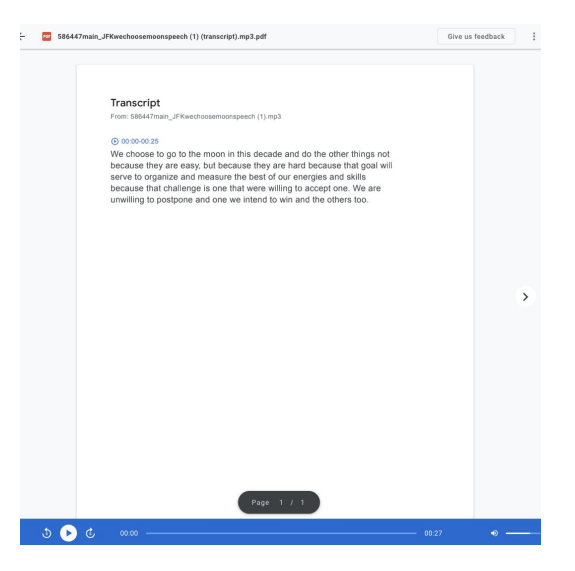

### **Step 3 of 5**

The menu in the top right gives you options to on your recording including:

Download transcription and Download audio file.

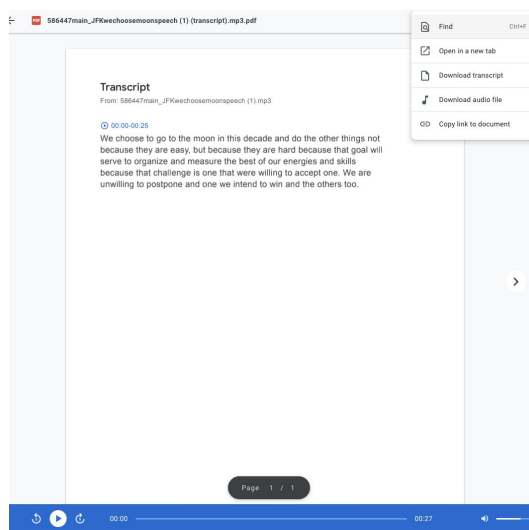

# Collaborate on your investigation

Work with a team to find your story.

### **STEP 1 OF 2**

The share button in the top right corner allows you to control who can access your collections

### **STEP 2 OF 2**

Once you enter the email addresses your colleagues can collaborate on working through the audio, text and image files in the collection.

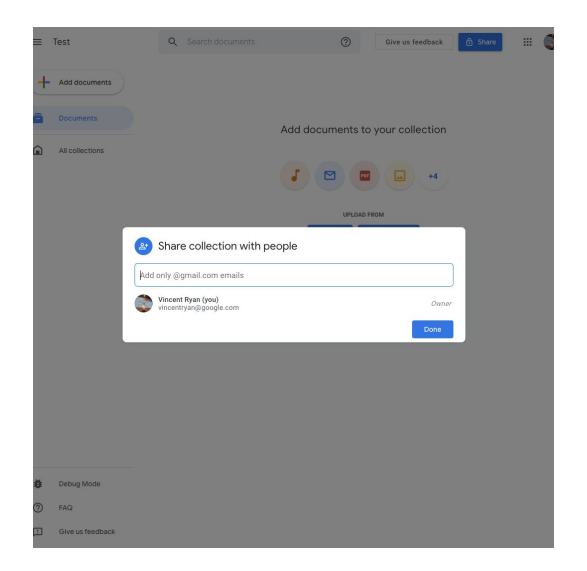

Share

# Congratulations!

## You completed "Pinpoint"

Lorem ipsum dolor sit amet, consectetur adipiscing elit. Vivamus non dignissim metus, vel commodo risus. Nulla vel felis non turpis pretium tempus sit amet commodo libero. Integer porta tellus in volutpat tincidunt. Class aptent taciti sociosqu ad litora torquent per conubia nostra, per inceptos himenaeos:

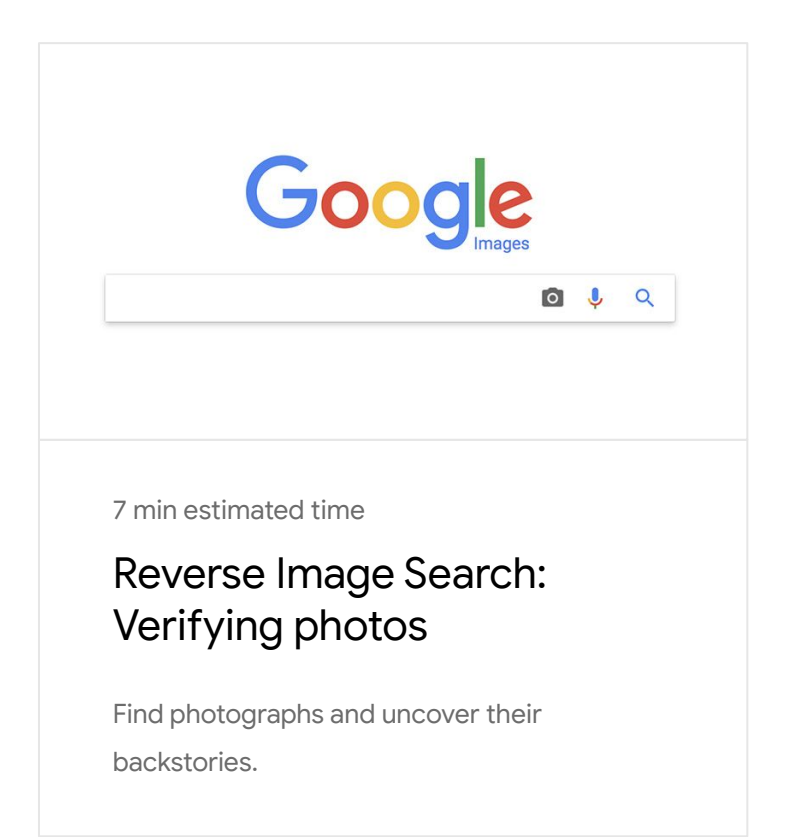

For more lessons, visit:

[newsinitiative.withgoogle.com/training](https://newsinitiative.withgoogle.com/training/course/fundamentals)